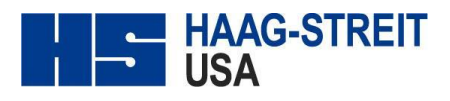

## **Octopus 600 Pro Printer Setup**

- 1.Go to **Tools Preferences**
- 2.Then under **General** select **Operating Systems Settings**
- 3.Select the **Tools Tab** in Operating Systems Settings
- 4.Then select the **Printer Manager button**
- 5.Click **Add** Button
- 6.Make sure printer is powered on and USB plugged into Octopus.
- 7.Select Device Window, **Click** on your printer make and model.

a.Lower Right, Connection-USB

b.Click **Forward** button

8.Auto install of device driver—usually a few minutes

9.Describe Printer Window

a. Verify HP Officejet Pro 6230 is named.

**b.Click** Apply and Test Print

HSF TS021 – Rev. B